#### การประชาสัมพันธ์ผ่านระบบเครือข่ายคอมพิวเตอร์ ั ่  $\overline{a}$ ์

**ธรเดช ี เขมะธรรี ตนั \*์ นตตยา ิ ตรสีวรรณ ุ \*\***

**บทนำ**

หากกล่าวถึงช่องทางการประชาสัมพันธ์ท่านผู้อ่านคงคิดถึงเสียงตามสาย Moving sign ซึ่งที่กล่าวมานี้ท่านผู้อ่านมักจะผ่านตากับการประชาสัมพันธ์เหล่านี้กันเป็นส่วนใหญ่ แต่ในที่นี้ผู้เขียน ำะกล่าวถึงรูปแบบการประชาสัมพันธ์ใน ยุคโลกาภิวัตน์ ซึ่งไม่สามารถปฏิเสธได้ว่าเทคโนโลยีสารสนเทศ ้ เข้ามามีบทบาทสำคัญทั้งในภาครัฐและภาคเอกชน และไม่สามารถปฏิเสธได<sup>้</sup>อีกว<sup>่</sup>าการลงทุนด<sup>้</sup>านระบบ สารสนเทศเป็นการลงทุนที่ต้องใช้งบประมาณค่อนข้างสูง ซึ่งคณะทันตแพทยศาสตร์ มหาวิทยาลัย สงขลานครินทร์ เป็นองค์กรหนึ่งที่ตระหนักและให้ความสำคัญด้านเทคโนโลยีและระบบสารสนเทศ จึงให้การสนับสนุนด้านคอมพิวเตอร์ และระบบเครือข่ายคอมพิวเตอร์อย่างครอบคลุมและทั่วถึง เพื่อเป็นการสนับสนุนภาระงานตลอดจนพันธกิจต่างๆ ภายในคณะทันตแพทยศาสตร์ ให้บรรลุ ้ตามเป้าประสงค์ที่วางไว้นั้น ทั้งนี้งานเทคโนโลยีสารสนเทศเป็นหนวยงานหนึ่งภายในคณะทันตแพทยศาสตร์ ี่ซึ่งมีภาระงานหลักคือ ให<sup>้</sup>บริการและพัฒนาระบบเทคโนโลยีสารสนเทศภายในคณะทันตแพทยศาสตร์ ซึ่งงานเทคโนโลยีสารสนเทศได้เล็งเห็นถึงจุดคุ้มทุนและความคุ้มค่าของการนำทรัพยากรที่มีอยู่ภายใน คณะทันตแพทยศาสตร์มาใช้ให้เกิดประโยชน์สูงสุด อีกทั้งประกอบกับในขณะนี้งานเทคโนโลยีสาร ี สนเทศได<sup>้</sup>นำเทคโนโลยีของ PSU Open Server สูตร PSU 12 มาบริหารจัดการเครื่องคอมพิวเตอร์ และระบบเครือข่ายคอมพิวเตอร์ภายในคณะทันตแพทยศาสตร์ และในขณะเดียวกันนี้ คณะทันตแพทยศาสตร์ได้นำระบบเสียงตามสายเป็นช่องทางประชาสัมพันธ์ข่าวสารภายใน ้ คณะทันตแพทยศาสตร์ หากแต่การประชาสัมพันธ์เสียงตามสายนี้ยังไม่ครอบคลุมและทั่วถึงทุกหน่วยงาน ่ แต่ในขณะเดียวกันนั้นทุกหนวยงานมีเครื่องคอมพิวเตอร์ที่สามารถเชื่อมต่อระบบเครือข่ายคอมพิวเตอร์ ทั่วถึงทุกหน่วยงาน

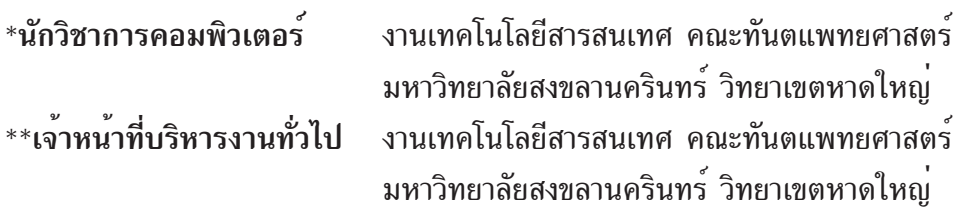

ในการนี้งานเทคโนโลยีสารสนเทศจึงเกิดแนวคิดพัฒนาต่อยอดโดยการประยุกต์ใช้งานจากระบบ PSU Open Server สูตร PSU 12 โดยมีวัตถุประสงค์คือ บุคลากรคณะทันตแพทยศาสตร์สามารถรับทราบ ข่าวสารได้รวดเร็วและทั่วถึงโดยผ่านจอคอมพิวเตอร์ขณะเปิดเครื่องคอมพิวเตอร์

### **วัตถุประสงค์**

- 1. บุคลากรภายในองค์กรรับทราบข่าวสารได้อย่างรวดเร็ว
- 2. บุคลากรภายในองค์กรรับทราบข่าวสารอย่างทั่วถึงโดยผ่านจอคอมพิวเตอร์
- 3. เป็นการนำทรัพยากรที่มีอยู่ภายในองค์กรมาประยุกต์ใช้ให้เกิดประโยชน์สูสุด คุ้มค่ากับการ

### ลงทุน

## **วิธีดำเนินการ**

การประสัมพันธ์ผ่านระบบเครือข่ายคอมพิวเตอร์ นั้น มีวิธีดำเนินการแบ**่งเป็น 3 ส**่วน ดังนี้ ี่ ส่วนที่ 1 ขั้นตอนการจัดทำ Server สำหรับควบคุมระบบ (เขียนโดยคุณธีรเดช เขมะธีรรัตน<sup>์</sup>) ี ส่วนที่ 2 ขั้นตอนการจัดทำ FTP Server สำหรับ Upload ข้อมูล (เขียนโดยคุณธีรเดช เขมะ ธีรรัตน์)

ี่ ส่วนที่ 3 ขั้นตอนการจัดทำข<sup>่</sup>าวประชาสัมพันธ์และการนำข<sup>่</sup>าวประชาสัมพันธ์ขึ้น Server (เขียนโดยคุณนิตตยา ตรีสุวรรณ)

# **การทำงานของระบบประชาสมพั นธั ผ์ านระบบเคร ่ อขื าย่ ม 2 ี สวน่**

- 1. Server
- 2. Client

## **สวนของ ่ server มดีงนั ้ี**

- 1. ตดติ ง้ั PSU Open Server สตรู PSU 12
- 2. แก<sup>้ไ</sup>ข $\,$  config
- 3. สร้าง user เพื่อ upload ภาพประชาสัมพันธ์

# **สวนของ ่ client (ผใชู้ งาน ้ )**

Set BIOS ให<sup>้</sup> boot จาก network

### **หลกการทำงานของระบบประชาส ั มพั นธั ผ์ านระบบเคร ่ อขื าย่**

1. server boot ขึ้นมา มีหน้าที่ปล่อย ip ให้กับ client พร้อมส่งภาพประชาสัมพันธ์ให้กับ client

2. client boot ขึ้นมา ผ่าน network ขอ ip ไปที่ เครื่อง server เมื่อได<sup>้</sup> ip มาแล*้*วจะมาหยุด ที่ภาพประชาสัมพันธ<sup>์</sup> user enter 2 ครั้ง เพื่อเข*้*าใช<sup>้</sup>งานปกติ

PSU Open Server สูตร PSU 12 เป็นระบบที่พัฒนาต<sup>่</sup>อยอดมาจาก Linux Ubuntu 10.04 server 32 bit พัฒนาโดยคุณวิภัทร ศรุติพรหม วิศวกรชำนาญการพิเศษ ศูนย์คอมพิวเตอร์ มหาวิทยาลัย สงขลานครินทร์ วิทยาเขตหาดใหญ่ มีคุณลักษณะดังนี้

 $\bullet$  PC Tools Server - เป็นถังเครื่องมือบนเนท PCtools@net เอา PC มาต่อ บูทผ่าน network เลือกใช<sup>้</sup>โปรแกรมได<sup>้</sup>เลย

- $\bullet$  Boot Manager Server ห้องคอมพิวเตอร์อัจริยะ ควบคุม boot manager จาก server
- Cloning Server ระบบโคลนนิงผ่าน network ใช้ทดแทนโปรแกรม GHOST
- โคลนนิงได*้*ทั้ง MS windows และ Linux
- DHCP + PXE Server ทำงานเปน็ DHCP server และ PXE server

• RADIUS server - ทำงานเป็น RADIUS server สามารถ authen กับ mail server และ PSU-passportได้

- POP3 server -ทำงานเป็น pop3 mail server เพื่อให<sup>้</sup>บริการ authen แก่ radius server
- สามารถกำหนดให<sup>้</sup> หาก PC ลูกข<sup>่</sup>ายไม่ต่อกับ network จะบูทไม่ได<sup>้</sup>
- ประยุกต์ใช้งานบังคับให้อ่าน message of today จึงจะบูทเครื่องใช<sup>้</sup>งานได้
- $\bullet$  สามารถกำหนดให<sup>้</sup> PC ลูกข<sup>่</sup>ายบูทเข้า partition ไหนก็ได<sup>้</sup>
- สามารถให<sup>้</sup> PC ลูกข<sup>่</sup>ายบูทแผ<sup>่</sup>นซีดีที่เก็บไว*้*บน server ได้
- $\bullet$  มีชุดทดสอบ Memory, Hard disk และ FreeDOS เพื่อช่วยในการแก<sup>้</sup>ปัญหา
- ติดตั้งได้ง่ายด้วยเทคนิคโคลนนิง
- มี ubuntu desktop ไว้ใช<sup>้</sup>งาน

**ที่มา** http://opensource.cc.psu.ac.th/PSU-Open-server#PSU\_12

### **สวนท ่ 1 ่ี ขนตอนการจ ้ั ดทำ ั Server สำหรบควบค ั มระบบ ุ**

- 1. ติดตั้ง PSU Open Server สูตร PSU 12 โดยทำตามขั้นตอนดังนี้
	- บูทด้วยแผ่นซีดี sysresccd

 $-$  ทำการแบ่ง partition ในเครื่องโดย เลือก System -> GParted

ให<sup>้</sup>ล้างทำลาย partition ของเดิมที่มีอยู่ทั้งหมด สร*้*างใหม**่ดังนี้** 

/dev/sda1 ชนิด primary แบบ ext3 ขนาดให้โตมากที่สุด เหลือไว<sup>้</sup>เป็น linux-swap สัก 2 GB ก็พอ /dev/sda2 ชนดิ primary แบบ linux-swap ขนาดสกั 2 GB

- เข้าสู่ terminal เตรียมพื้นที่ cloning ด้วยคำสั่ง mount /dev/sda1 /mnt/custom

- ทำการโคลนนิง PSU Open Server สูตร PSU 12 ด้วยคำสั่ง wget http://ftp.psu.ac.th/ pub/psu-12/psu-12.tgz

- O - | tar -zxp -C /mnt/custom

- เปลี่ยน uuid พร้อมติดตั้งการบูท grub ด้วยคำสั่ง sh /mnt/custom/home/mama/ install-grub2.sh

- ปิดการโคลนนิงด้วยคำสั่ง umount /mnt/custom

- ทำการ restart เครื่องใหม่ โดยใช<sup>้</sup>คำสั่ง reboot แล<sup>้</sup>วถอดแผ<sup>่</sup>นซีดี sysresccd ออก

2. เข้าสู่ PSU Open Server สูตร PSU 12 โดย login เข้าทำงานด้วยชื่อผู้ใช้ mama รหัสผ่าน 123456

3. หากจะเข้าสู่ graphic mode ให้ใช้คำสั่ง startx

4. ทำการยืนยันตัวตนผ่าน web browser เพื่อให้สามารถเชื่อม Internet ภายนอกได้ก่อน

5. ทำการ fix ip เครื่อง server โดยแก้ไขที่แฟม /etc/network/interfaces

โดยใช<sup>้</sup>คำสั่ง sudo vim /etc/network/interfaces

auto eth0

#iface eth0 inet dhcp

iface eth0 inet static

address 192.168.41.27

netmask 255.255.255.0

gateway 192.168.41.1

 $6.$  ทำการปรับปรุงระบบ ด้วยคำสั่ง sudo apt-get update และตามด้วย sudo apt-get upgrade แล<sup>้</sup>ว reboot เครื่องใหม<sup>่</sup>

7. ใช้คำสั่ง sudo sh easy-config.sh เพื่อแก้ไขค่าต่างๆให้เหมาะสม แล้ว reboot ้เครื่องใหม<sup>่</sup> ด<sup>้</sup>วยคำสั่ง sudo reboot

8. ทำการเปิดใช<sup>้</sup>งาน DHCP Server โดย

- เข้าเครื่อง ด้วย login mama เพื่อจัดการ dhcp

- แก้ไขแฟม /etc/dhcp3/dhcpd.conf โดยใช้คำสั่ง vim /etc/dhcp3/dhcpd.conf

- ทำการแก้ไขรายละเอียดของแฟ้ม โดยไปที่ท้าย ๆของแฟ้ม แก้ไขที่บรรทัด subnet, option

routers, option domain-name-servers, next-server และบรรทัด host ให้เปลี่ยนเลข hardware ethernet, fiexed-address ตามต่องการ

- ให<sup>้</sup>ปรับเปลี่ยนในส<sup>่</sup>วนของ pool หากต<sup>้</sup>องการ ปล<sup>่</sup>อย ip แบบ dhcp หากไม่ต<sup>้</sup>องการให<sup>้</sup>ปิด ในส่วนนี้

#### **ดังตัวอย่าง**

```
subnet 192.168.41.0 netmask 255.255.255.0 {
  pool {
   option routers 192.168.41.1;
   option domain-name-servers 192.100.77.5, 192.100.77.2;
    range 192.168.41.90 192.168.41.200;
   next-server 192.168.41.27;
   filename "pxelinux.0";
  }
  group {
    option routers 192.168.41.1;
   option domain-name-servers 192.100.77.5, 192.100.77.2;
   next-server 192.168.41.27;
   filename "pxelinux.0";
    option dhcp-parameter-request-list = concat(option dhcp-parameter-request-
list,d0,d1,d2,d3);
   site-option-space "pxelinux";
   option pxelinux.magic f1:00:74:7e;
    option pxelinux.configfile = concat("zone1/",binary-to-ascii(10,8,".",leased-
address),".mnu");
    host zone1_PC-32 { hardware ethernet 00:1A:92:CA:F6:73; fixed-address
192.168.41.44;}
     host zone1_PC-101 { hardware ethernet 00:02:E3:4C:84:E7; fixed-address
192.168.41.45;}
  }
  group {
    option routers 192.168.41.1;
```

```
 option domain-name-servers 192.100.77.5, 192.100.77.2;
```

```
 next-server 192.168.41.27;
```
filename "pxelinux.0";

site-option-space "pxelinux";

option pxelinux.magic f1:00:74:7e;

 option dhcp-parameter-request-list = concat(option dhcp-parameter-requestlist,d0,d1,d2,d3);

 option pxelinux.configfile = concat("zone2/",binary-to-ascii(10,8,".",leasedaddress),".mnu");

host zone2\_PC-35 { hardware ethernet 00:20:ed:6a:66:12; fixed-address 192.168.41.50;} host zone2 PC-100 { hardware ethernet 00:1C:C0:FE:C4:40; fixed-address

```
192.168.41.51;}
```

```
 }
}
```
- เมื่อแก้ไขเรียบร<sup>้</sup>อยแล้ว สั่งเปิด dhcp server ด้วยคำสั่ง sudo update-rc.d dhcp3-server defaults เพื่อให<sup>้</sup>ทำงานอัตโนมัติทุกครั้ง

- สั่งให<sup>้</sup> dhcp server ทำงานใหม่ด้วยคำสั่ง sudo /etc/init.d/dhcp3-server start

- หากมีการแก้ไขแฟ<sup>้</sup>ม /etc/dhcp3/dhcpd.conf อีก ต้องสั่งให<sup>้</sup> dhcp server ทำงานใหม่ ด้วยคำสั่ง sudo /etc/init.d/dhcp3-server force-reload

- ตอนนี้ก็จะได<sup>้</sup> dhcp server ใช<sup>้</sup>แล้ว ให<sup>้</sup>ลองทดสอบว<sup>่</sup>าเครื่องลูกข<sup>่</sup>ายสามารถรับเลข IP ใช้งานได้ถูกต้อง

โดยการบูทเครื่องลูกขายโดย ตั้งคาใน BIOS ให<sup>้</sup>เครื่อง boot from network และเครื่อง ลกข่ายจะรับ ip จากเครื่อง server

**แกไขและอ ้ างอ ้ งจาก ิ** http://opensource.cc.psu.ac.th/การตดติ งและใช ้ั งาน ้ \_PSU\_12

# **สวนท ่ 2 ่ี ขนตอนการจ ้ั ดทำ ั FTP Server สำหรบั Upload ขอม้ ลู**

1. ติดตั้ง ftp server เพื่อให<sup>้</sup>สามารถฝากไฟล์ใด<sup>้</sup> โดยใช<sup>้</sup>คำสั่ง sudo apt-get install vsftpd และสั่งให<sup>้</sup>ทำงานด้วยคำสั่ง sudo /etc/init.d/vsftpd restart

2. ทำการสร้าง user ชื่อ dentit เพื่อใช้ในระบบ โดยใช้คำสั่ง

sudo useradd -m -s /bin/bash dentit

sudo passwd \*\*\*

3. ภาพข่าวประชาสัมพันธ์ที่จะ upload ขึ้นไป คือ dentit.jpg และทำการเปลี่ยนตำแหน**่**ง

ที่จะ upload รูปขึ้นไป โดยใช<sup>้</sup>คำสั่ง sudo vipw ที่บรรทัดแถวลาง dentit:x:1002:1002::/home/dentit:/bin/bash ให<sup>้</sup>เปลี่ยนข*้*อมูลเป็น dentit:x:1002:1002::/var/lib/tftpboot/sysresccd/dentit:/bin/bash โดยเปลี่ยนจาก /home/dentit เป็น /var/lib/tftpboot/sysresccd/dentit ่ 4. ทำการเปลี่ยนสิทธิ์ เพื่อให<sup>้</sup>ทำการเปลี่ยน แก<sup>้</sup>ไขไฟล์ได<sup>้</sup> โดยใช<sup>้</sup>คำสั่ง sudo chmod 777 /var/lib/tftpboot/sysresccd/dentit -R 5. แก<sup>้</sup>ไขไฟล<sup>์</sup> file /var/lib/tftpboot/pxelinux.cfg/default โดยใช<sup>้</sup>คำสั่ง sudo vim /var/lib/tftpboot/pxelinux.cfg/default - ให<sup>้</sup>แก้ไขบรรทัด ที่ MENU BACKGROUND /sysresccd/psu-12.jpg เป็น MENU BACKGROUND  $\prime$ sysresccd/dentit/dentit.jpg เพื่อให<sup>้</sup>แสดงรูปภาพข<sup>่</sup>าวประชาสัมพันธ์ตามที่เราต<sup>้</sup>องการ - และเพิ่มข้อความ MENU HIDDEN ในไฟล์ เพื่อให้ทำการซ่อนเมนูเมื่อมีภาพข่าว ประชาสัมพันธ์ขึ้น ้ คำสั่งที่ใช<sup>้</sup> สามารถใช<sup>้</sup>ตัวอักษรพิมพ์เล็กหรือตัวอักษรพิมพ์ใหญ่ก็ได<sup>้</sup> โดยผู้ใช<sup>้</sup> ต้องกด enter 1 ครั้งเพื่อเข้าสู่เมนู และกด enter อีก 1 ครั้ง เพื่อเข้าสู่ระบบปฏิบัติ การภายในเครื่อง 6. สร้าง script คือ dentit.sh เพื่อใช้จัดการกับภาพข่าวประชาสัมพันธ์ โดยใช<sup>้</sup>คำสั่ง sudo vim /home/mama/scripts-27/dentit.sh ให<sup>้</sup>ใส่ข้อมูลดังนี้ #!/bin/bash file1=/var/lib/tftpboot/sysresccd/dentit/\$(date +\%F).jpg file2=/var/lib/tftpboot/sysresccd/dentit/dentitmaster.jpg if  $[-e \;$  " $\{file1\}'$  ; then cp \${file1} /var/lib/tftpboot/sysresccd/dentit/dentit.jpg else cp \${file2} /var/lib/tftpboot/sysresccd/dentit/dentit.jpg fi 7. สร<sup>้</sup>างระบบ เรียกภาพข่าว ขึ้นมาทำงานอัตโนมัติ โดยใช<sup>้</sup>คำสั่ง sudo crontab –e ้<br>ใส่ข้อมูลดังนี้

# m h dom mon dow command

0 4 \* \* \* bash /home/mama/scripts-27/dentit.sh

#### **อธิบาย คือ**

ทุกวัน เวลา 4.00 น. Crontab จะสั่งให<sup>้</sup> script คือ dentit.sh ทำงาน ดังนี้ เข้าไปหาไฟล์วันที่นั้นมา copy ทับไฟล์ dentit.jpg เพื่อใช*้*ภาพข<sup>่</sup>าวนี้ประชาสัมพันธ์ หากไม่มีไฟล์วันที่นั้น จะ copy file dentitmaster.jpg มาทับไฟล์ dentit.jpg ไฟล์ dentitmaster.jpg จะนำแสดงหน้าจอในวันที่ ไม่มีไฟล์วันที่ถูกสร้างเก็บไว้ใน ftp โดยที่ระบบจะนำภาพข<sup>่</sup>าว ชื่อ dentit.jpg แสดงหน<sup>้</sup>าจอเพื่อประชาสัมพันธ์

# **ในสวนของ ่ Client (ผใชู้ งาน ้ )**

 $-$  ให้ตั้งค่า boot จาก network

# ้ส่วนที่ 3 ขั้นตอนการจัดทำขาวประชาสัมพันธ์และการนำข่าวประชาสัมพันธ์ขึ้น Server

ในตอนต<sup>้</sup>นได<sup>้</sup>กล่าวถึงเบื้องหลังที่มาที่ไปตลอดจนวิธีการให้ได้มาซึ่ง Server แล<sup>้</sup>ว ซึ่งในส่่วนนี้ ่ จะกล**่**าวถึง วิธีการนำภาพขึ้น Server เพื่อปรากฏบนหน้าจอคอมพิวเตอร์ ในที่นี่จะอธิบายวิธีการแบบ ึ่งาย ๆ ซึ่งจะไม่มุ่งเน้นถึงกระบวนการตกแต่งภาพ (บังเอิญผู้เขียนไม่ค่อยสันทัดการใช้โปรแกรมตกแต่ง ภาพมากนัก) ซึ่งจะอธิบายเป็นขั้นตอนการปฏิบัติดังนี้ :-

### **1. โปรแกรมทเก่ี ยวข ่ี อง้** ประกอบดวย้

 $1.1$  โปรแกรม Microsoft PowerPoint สำหรับพิมพ์ข้อความ หรือข่าวที่ต้องการประชาสัมพันธ์  $(\mu \tilde{\psi})$ ยนใช<sup>้</sup> Windows 7, Microsoft Office 2010)

 $1.2$  โปรแกรม Photoshop , gimp , photoscape สำหรับปรับลดขนาดของภาพให้ได้ขนาด ที่ต้องการ

 $1.3$  โปรแกรม  $\,$  Core FTP Lite , Filezilla หรือ อื่น ๆ สำหรับใช ปัpload File ขึ้นบน Server (ในที่นี้ขอจำลองสถานการณ์ Server เพื่อการเขียนบทความในครั้งนี้ โดยกำหนดใช<sup>้</sup>)

URL : 192.168.41.27

Username : dentit

Password : \*\*\*

#### **2. วธิปฏี บิ ตัิ**

**2.1 ขนตอนการพ ้ั มพิ ข์ อความ ้** โดยใชโปรแกรม ้ Microsoft PowerPoint ตกแตงข่ อความ ้ ภาพ และสีใหสวยงาม ้ ตามความเหมาะสม

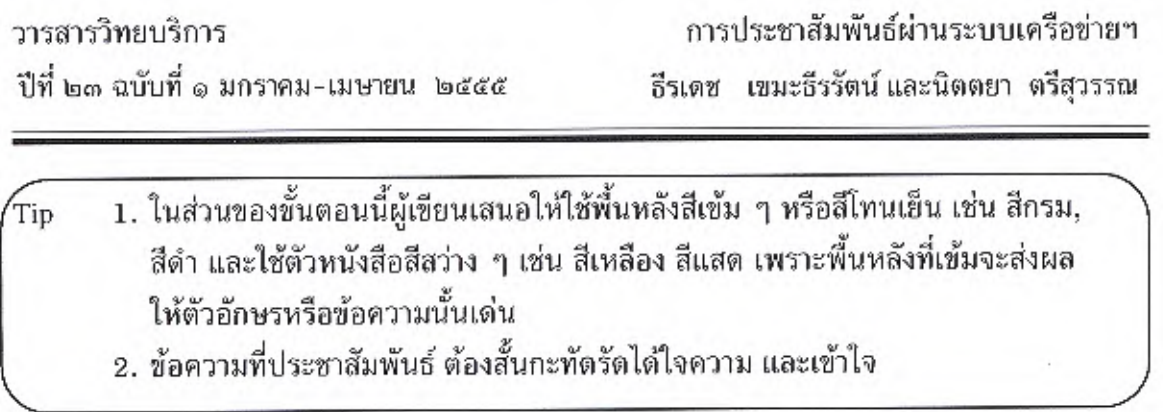

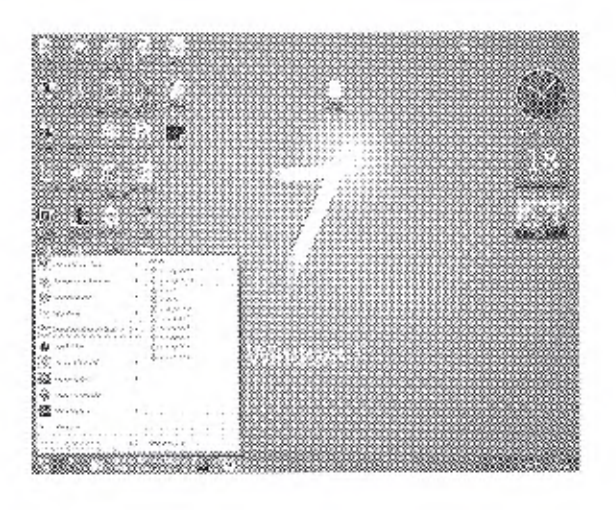

ภาพที่ 1 การเปิดใช้งานโปรแกรม Microsoft PowerPoint สำหรับพิมพ์ข่าวที่ต้องการประชาสัมพันธ์ 2.2 ขั้นตอนการบันทึก เมื่อได้ภาพหรือข้อความที่ต้องการประชาสัมพันธ์แล้ว ให้ดำเนิน การบันทึก/Save ไฟล์ดังกล่าว

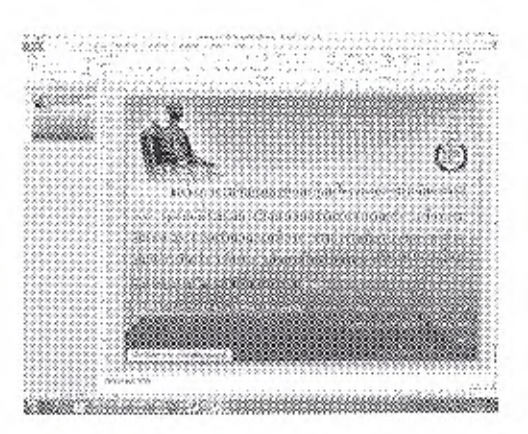

ภาพที่ 2 ภาพข่าว/ข้อความที่ต้องการประชาสัมพันธ์ โดยใช้โปรแกรม Microsoft PowerPoint

53

วารสารวิทยบริการ ปีที่ ๒๓ ฉบับที่ ๑ มกราคม-เมษายน ๒๕๕๕

ó

การประชาสัมพันธ์ผ่านระบบเครือข่ายฯ อีรเดช เขมะธีรรัตน์และนิตตยา ตรีสุวรรณ

2.3 ขั้นตอนการแปลงไฟล์ ขั้นตอนนี้เป็นการแปลงไฟล์นำเสนอ เป็นไฟล์รูปภาพ ดังตัว อย่างภาพด้านล่างนี้

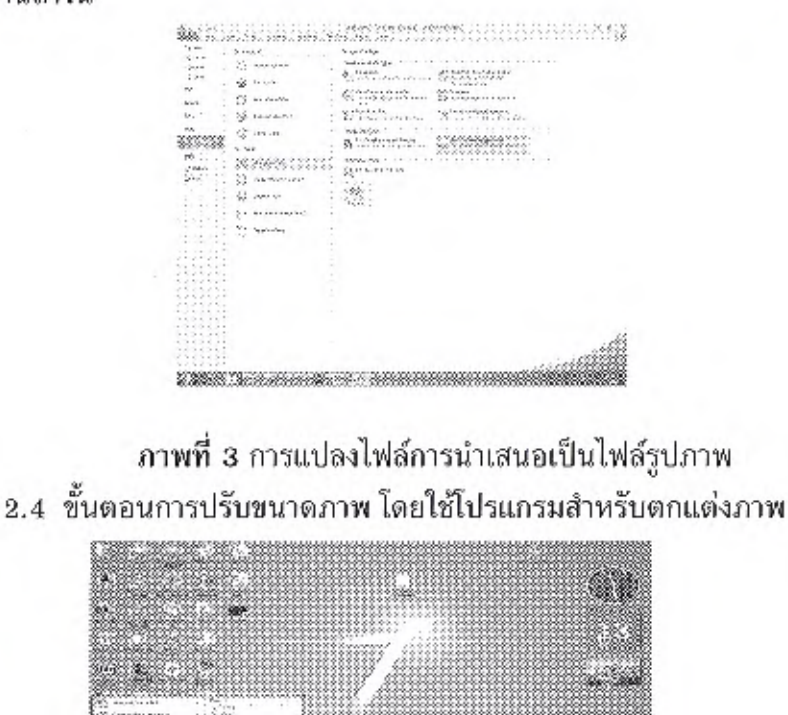

ภาพที่ 4 การเปิดใช้งานโปรแกรม Photoshop CS สำหรับปรับขนาดภาพ

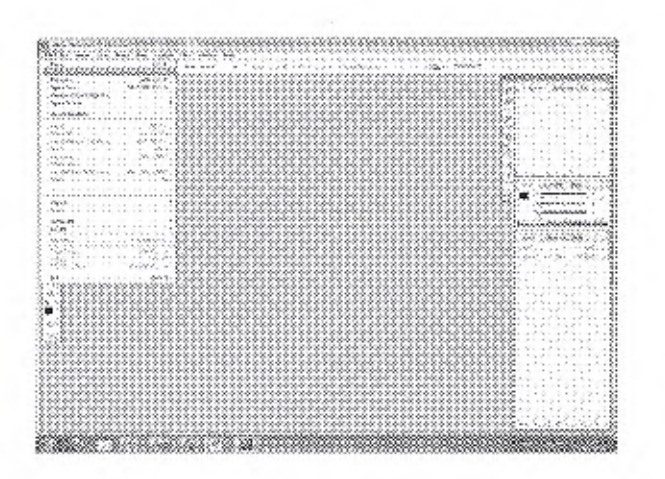

54

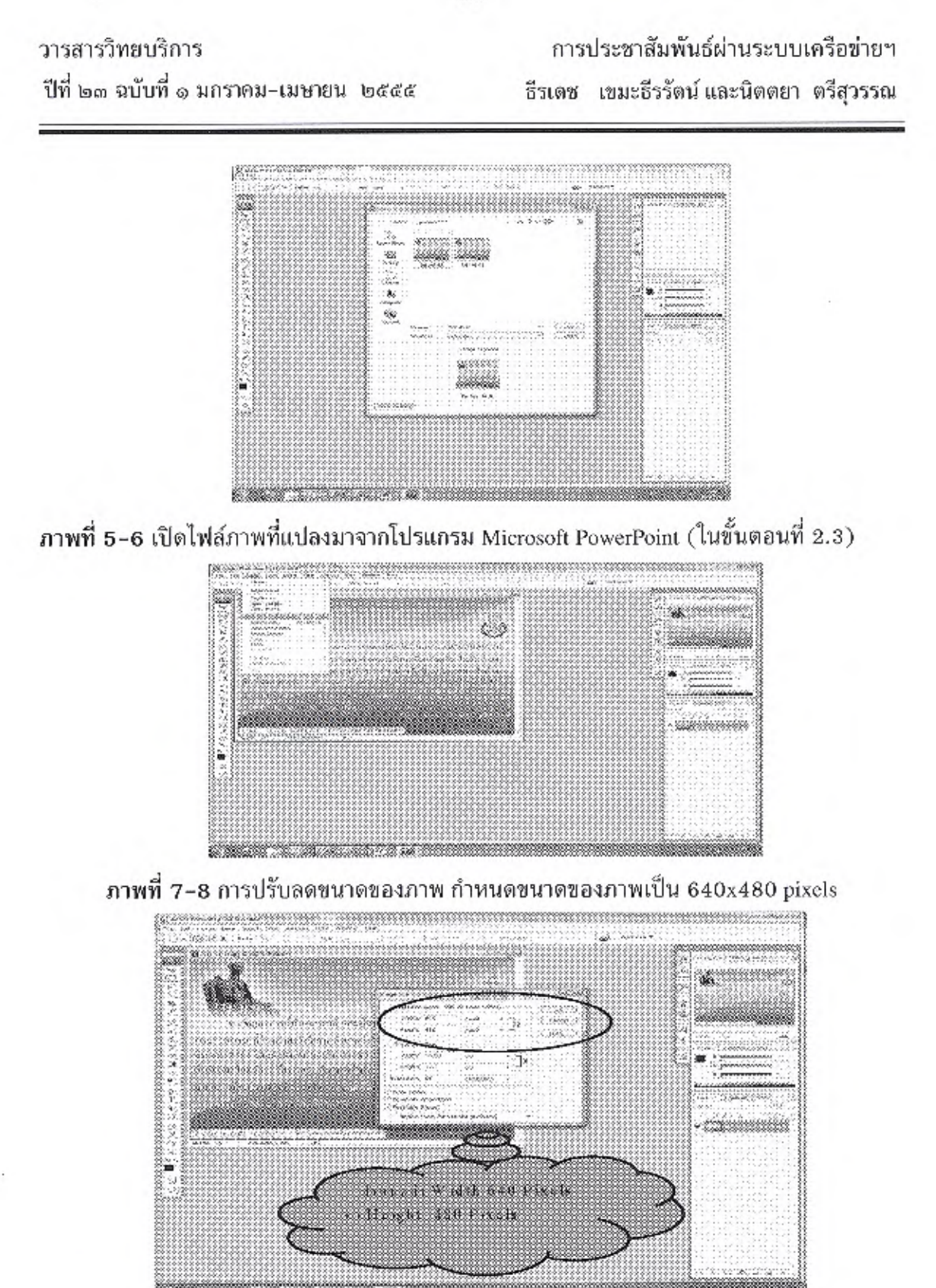

ภาพที่ 9 บันทึกไฟล์ภาพที่ทำการปรับลดขนาดแล้ว (กำหนดขนาด 640x480 pixels)

55

วารสารวิทยบริการ ปีที่ ๒๓ ฉบับที่ ๑ มกราคม-เมษายน ๒๕๕๕

## การประชาสัมพันธ์ผ่านระบบเครือข่ายฯ ์ธีรเดช เขมะธีรรัตน์ และนิตตยา ตรีสุวรรณ

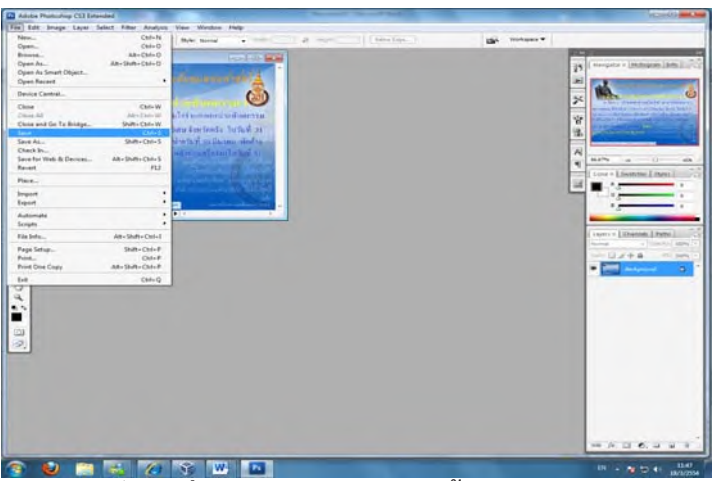

**ภาพท 9 ่ี** บนทั กไฟล ึ ภาพท ์ ทำการปร ่ี บลดขนาดแล ั ว้ (กำหนดขนาด 640x480 pixels)

**Tip 1. ในส**่วนของขั้นตอนการปรับลดขนาดนี้ ขนาดของภาพกำหนดขนาดที่ **640x480 pixels** เทาน่ น้ั

2. กำหนดนามสกลของไฟล ุ ภาพท ์ เป่ี นนามสก ็ ลุ jpg **(ตองเป ้ นต็ วอั กษรพ ั มพิ เล์ กเท ็ าน่ น้ั)**

**2.5 ขนตอนการ ้ั Upload ไฟลข์ น้ึ Server** ถอเป ื นกระบวนการส ็ ดทุ ายของการประชาส ้ มพั นธั ์ ผานจอคอมพิวเตอร์ ขั้นตอนนี้ใช้โปรแกรม Core FTP Lite หรือ Filezilla อื่น ๆ สำหรับใช<sup>้</sup> Up Load File ขึ้นบน Server

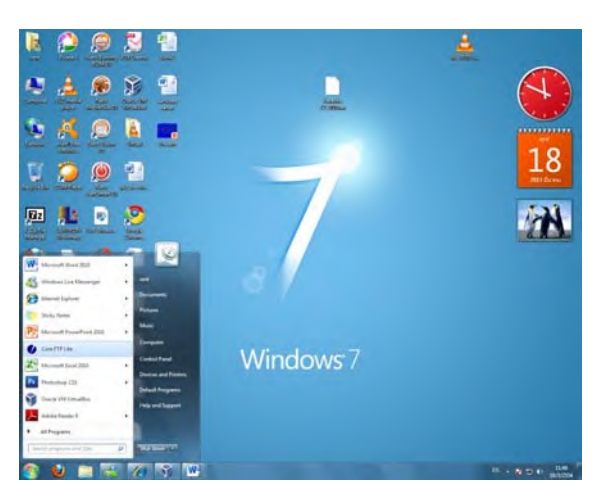

ภาพที่ 10 การเปิดใช<sup>้</sup>งานโปรแกรม Core FTP Lite เพื่อ Up Load File ขึ้น Server

### วารสารวิทยบริการ

ปีที่ ๒๓ ฉบับที่ ๑ มกราคม-เมษายน ๒๕๕๕

การประชาสัมพันธ์ผ่านระบบเครือข่ายฯ ธีรเดช ี เขมะธีรรัตน์ และนิตตยา ตรีสุวรรณ

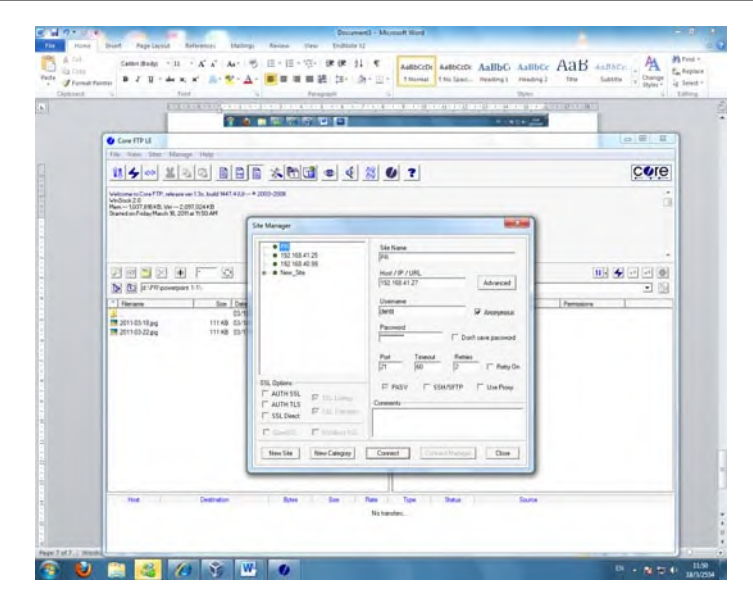

**ภาพท 11 ่ี** เขา้ Server ตามทระบ ่ี ไวุ ในตอนต ้ น้

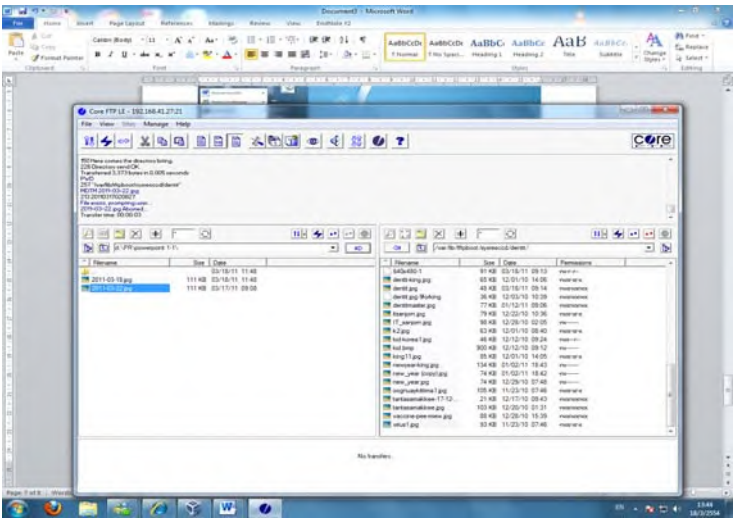

**ภาพที่ 12** การนำไฟล์ข<sup>่</sup>าวประชาสัมพันธ<sup>์</sup> Upload ขึ้น FTP Server ที่จัดเตรียมไว<sup>้</sup> 2.6 การกำหนดคาของภาพ... โดยการคลิกเลือกไฟล์ข่าวประชาสัมพันธ์ที่ Upload ไว้ใน FTP Server แล<sup>้</sup>ว คลิกขวา 1 ครั้ง เลือก Properties คลิกเลือก กำหนดค่า Value เป็น 777 จากนั้นตอบ OK เป็นอันเสร็จสิ้นกระบวนการประชาสัมพันธ์ผ่านจอคอมพิวเตอร์ โดยใช้ระบบ เครือข่ายคอมพิวเตอร์

### วารสารวิทยบริการ

ปีที่ ๒๓ ฉบับที่ ๑ มกราคม-เมษายน ๒๕๕๕

# การประชาสัมพันธ์ผ่านระบบเครือข่ายฯ ์ธีรเดช ี เขมะธีรรัตน์ และนิตตยา ตรีสุวรรณ

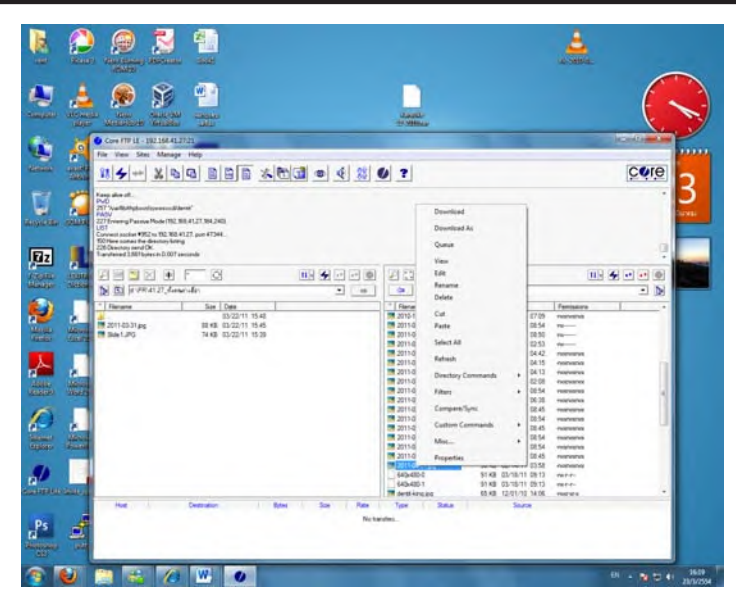

**ภาพท 13 ่ี** การกำหนดคาของภาพ ่

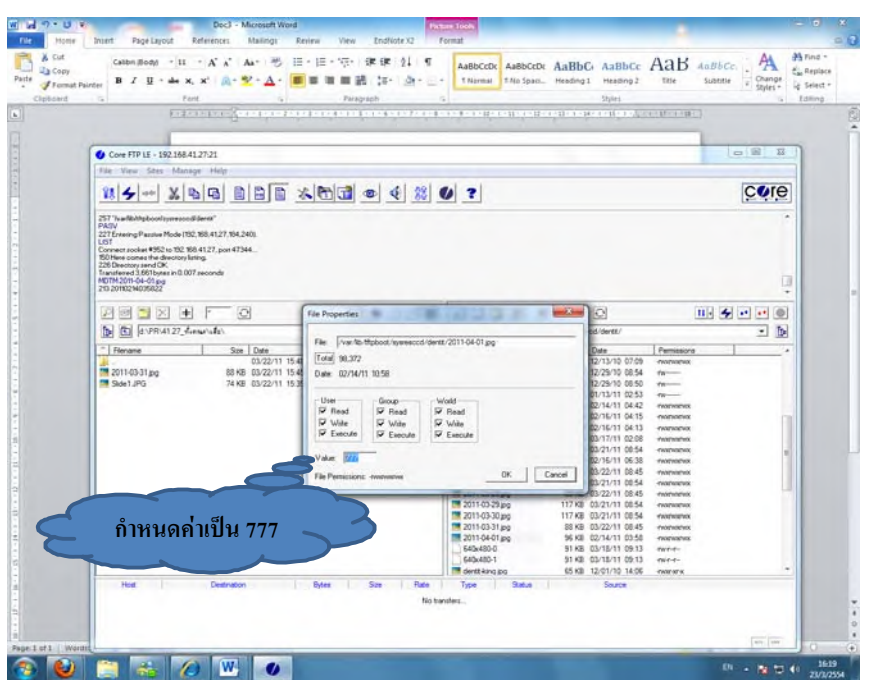

**ภาพที่ 14** กำหนดคา่ Value เปน็ 777

 $\widehat{\mathfrak{frp}}$  การตั้งชื่อไฟล์ด*้*วยกำหนดเป็นชื่อไฟล์ เป็น วัน เดือน ปี เพราะการทำงานของ Server จะ run ตามวัน เดือน ปี ที่กำหนดไว<sup>้</sup> ตัวอย**่**าง 2011-01-01.jpg เพราะหลังจากนี้ผู้ดูระบบเครือข<sup>่</sup>าย คอมพิวเตอร์จะทำการ Shell Script เพื่อ Run Program ต่อไป

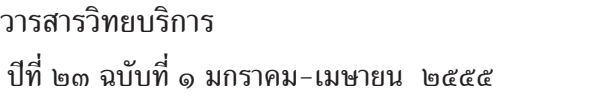

#### **บทสรปุ**

การประชาสัมพันธ์ ผ่านระบบเครือข่ายคอมพิวเตอร์ นั้น บุคลากรภายในองค์กรสามารถ รับทราบข่าวสารประชาสัมพันธ์ผ่านจอคอมพิวเตอร์โดยการเปิดเครื่องคอมพิวเตอร์ที่เชื่อมต่อระบบ ้ เครือข่ายคอมพิวเตอร์ ซึ่งข่าวสารประชาสัมพันธ์ที่ปรากภบนจอคอมพิวเตอร์นี้จะหายเมื่อผู้ใช<sup>้</sup>กดปม Enter 2 ครั้ง (เป็นการบังคับให<sup>้</sup>อาน/เห็นข**่าวประชาสัมพันธ์ทุกครั้งที่เปิดเครื่องค**อมพิวเตอร์) และ ในขณะเดียวกันการใช<sup>้</sup>งานจริงในชีวิตประจำวันผู้ใช<sup>้</sup> (User) จะเปิดเครื่องคอมพิวเตอร์วันละ 1 ครั้ง (ยกเว้นกรณีที่การใช้งานเครื่องคอมพิวเตอร์ในระหว่างวันเครื่องคอมพิวเตอร์เกิดอาการขัดข้องหรือ เกเรไม่ยอมทำงานนั้น ซึ่งมักจะเรียกกันว่าเครื่อง Hang หรือ Error และอีกหนึ่งกรณีที่มีความจำเป็น ้ต้องติดตั้งโปรแกรมอื่น ๆ ที่นอกเหนือจากที่มีใช<sup>้</sup>งานอยู่ในเครื่องซึ่งการติดตั้งในบางโปรแกรมจะบังคับ ให้ Restart เครื่องเพื่อเปิดเครื่องใหม่) จากที่กล่าวมาส่งผลในกรณีที่มีข่าวสารล่าสุดที่ต้องการ ประชาสัมพันธ์ในทันทีทันใดนั้น ทำให้ผู้ใช<sup>้</sup> (User) ไม**่สามารถรับทราบข**่าวสารที่เป็นปัจจุบันทันด่วน ซึ่งประเด็นนี้จัดเป็นปัญหาและอุปสรรคของการประชาสัมพันธ์ผ่านระบบเครือข่ายคอมพิวเตอร์ หากแต่แนวทางแก้ไขในส่วนนี้แก้ไขโดยการใช้ช่องทางการประชาสัมพันธ์เสียงตามสาย ซึ่งช่องทาง ประชาสัมพันธ์นี้ทำให้บุคลากรภายในองค์สามารถรับทราบข่าวสารได้ทั่วถึงและทันทีทันใดเช่นกัน ซึ่งเชื่อว่าหลาย ๆ องค์กรในขณะนี้จะใช้ช่องทางประชาสัมพันธ์เสียงตามสายกันเป็นสากล ในการนี้ ผู้เขียนขอเสนอแนวทางการประชาสัมพันธ์ผ่านระบบเครือข่ายคอมพิวเตอร์ เสนอเป็นช่องทาง ประชาสัมพันธ์อีกทางเลือกในองค์กรของท่านผู้อ่าน พร้อมกันนี้ใคร่ขอขอบคุณผู้อยู่เบื้องหลัก ิ ความสำเร็จของผลงานชิ้นนี้ คือคุณวิภัทร ศรุติพรหม วิศวกรชำนาญการพิเศษ ศูนย์คอมพิวเตอร์ ี ผู้อยู่เบื้องหลัง PSU Open Server สูตร PSU 12 คุณวิศิษฐ โชติอุทยางกูร นักวิชาการคอมพิวเตอร์ ี ชำนาญการพิเศษ งานเทคโนโลยีสารสนเทศ ผู้จุดประกายแนวคิดการประชาสัมพันธ์ผ่านจอคอมพิวเตอร์ โดยใช้ระบบเครือข่ายคอมพิวเตอร์ และงานเทคโนโลยีสารสนเทศ คณะทันตแพทยศาสตร์ มหาวิทยาลัยสงขลานครินทร์

\*\*\*\*\*\*\*\*\*\*\*\*\*\*\*\*\*\*\*\*\*\*\*\*\*\*\*\*\*\*\*\*\*\*\*\*\*